# SOP: KenyaEMR integration with nimeCONFIRM System

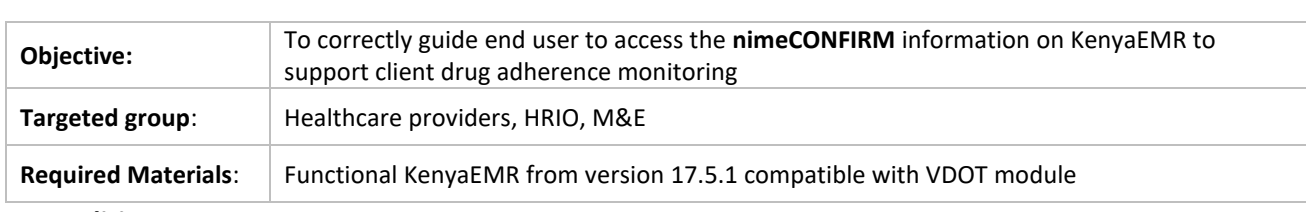

#### Last updated: 6<sup>th</sup> Aug 2021

#### **A: Conditions**:

For the *nimeCONFIRM* feature to work in KenyaEMR correctly, the client must meet the following conditions:

- i. Must be less than 19 years of age
- ii. Must be enrolled into HIV service
- iii. Must have been started in ART
- iv. Person must have phone contact captured

## **B: Procedure**:

#### **Step 1: Find or create patient**

Create a new person in KenyaEMR or search for an existing person in KenyaEMR and load their profile.

**NB:** 

**Ensure persons phone contact is correctly captured to avoid issues during data exchange with VDOT system**

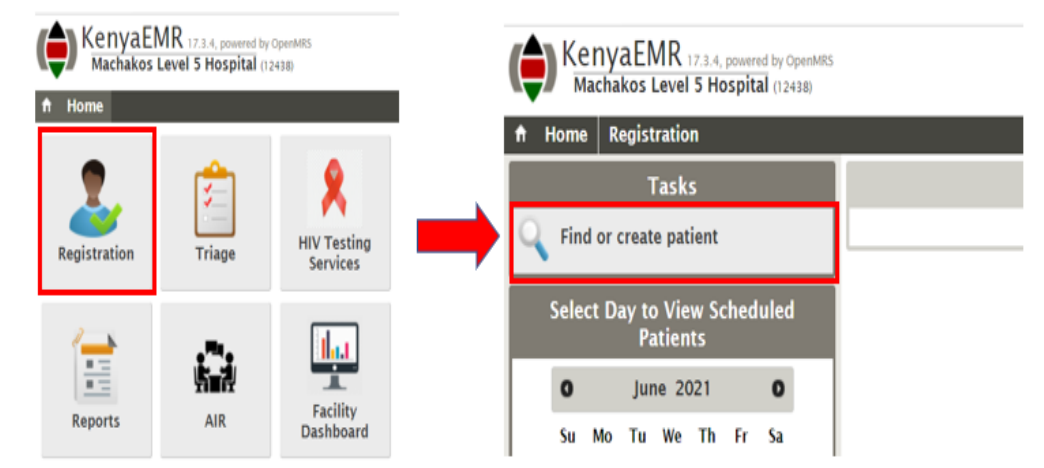

#### **Step 2: Enrol patient into HIV service**

Check to ensure the person is enrolled into HIV services. If not, enrol the client into HIV service normally.

## **Step 3: Initiate patient on ART**

Check to establish that the patient is started on ART. If not, use the normal procedure to correctly initiate the patient on ART.

**NB: Ensure that you have correctly prescribed drugs for the patient using the drug order module.** 

## **Step 4: Enrol patient into nimeCONFIRM program**

Once all the preconditions are met, you will see the *nimeCONFIRM* button availed for enrolment into the program. Click on the button to enrol the patient into the service.

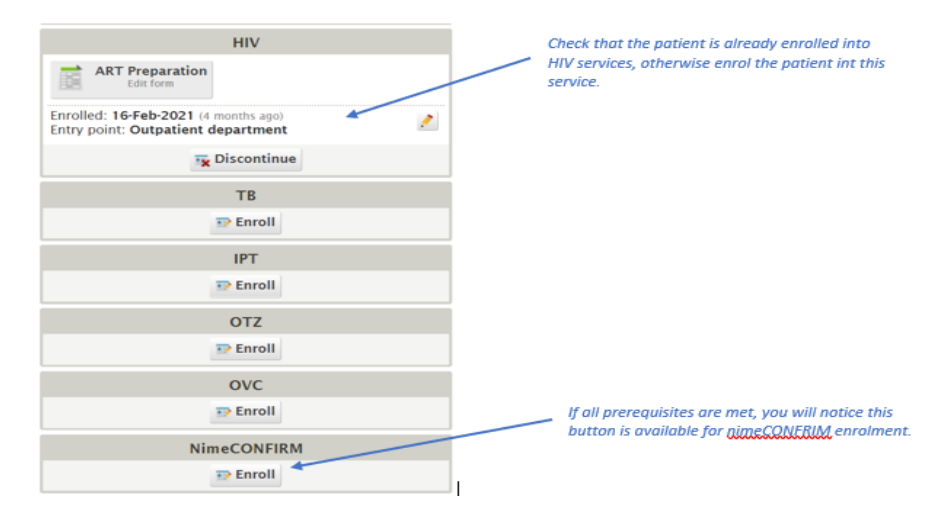

## **Step 5: Complete the enrolment form**

On the VDOT client enrolment form, complete all the fields correctly and save. The fields include:

- Enrolment date / time
- Client consent
- Reason for referral. Specify if "Other" is selected.

Click **Enter Form** once the form is completed to save.

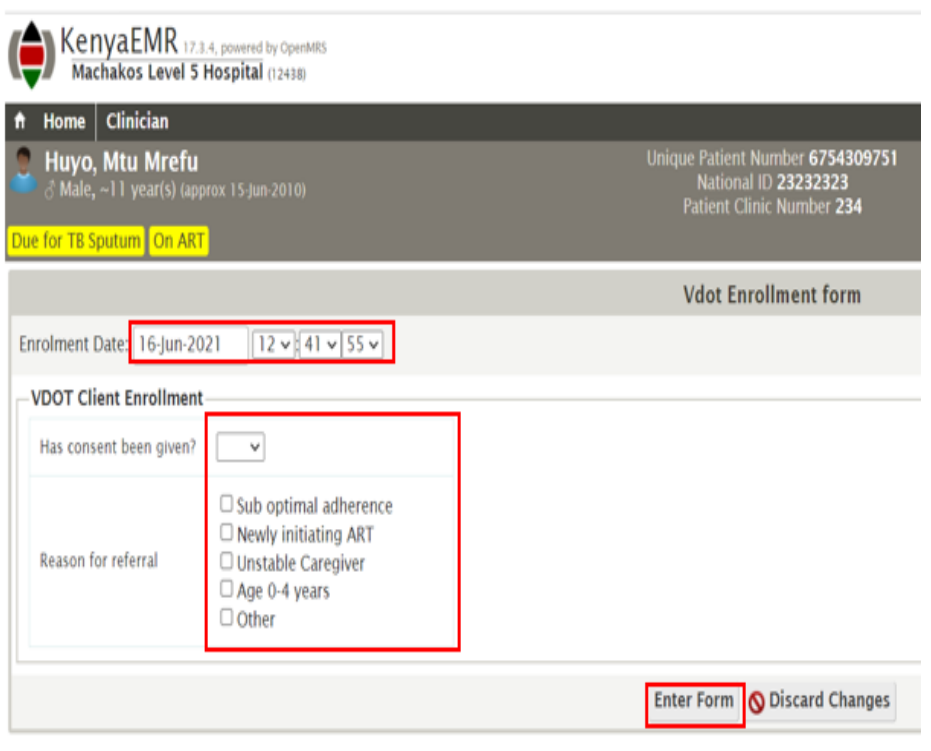

## **Step 6: Data Synchronization with VDOT system**

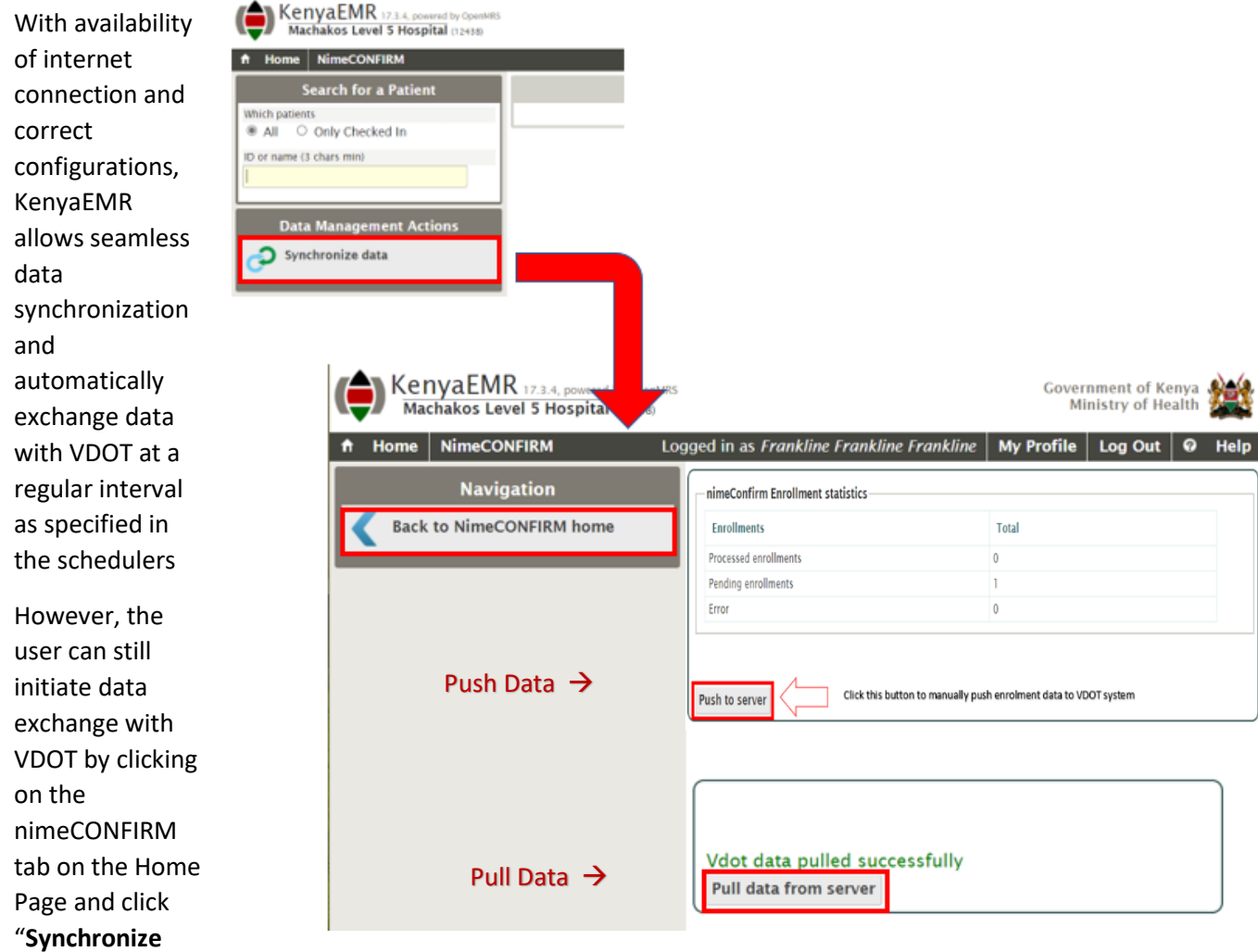

**Data**" This will display data exchange statistics dashboard.

Click on **Pull** or **Push** buttons to manually initiate data exchange.

- i. **Push Data:** This button will only be available if there are pending records that are yet to be synchronized with VDOT system. Click the button to manually push data to VDOT system.
- ii. **Pull Data:** Click this button to manually retrieve (pull) data from the VDOT system into KenyaEMR. A *"Vdot data pulled successfully"* alert will appear for successful data exchange with VDOT.

## **NB: Internet availability is required for the Push or Pull operations to be successful.**

Click on "**Back to nimeCONFIRM Home**" when done to return to the previous screen.

## **Step 7: View nimeCONFIRM Dashboard**

To view the *nimeCONFIRM* patient dashboard, click on the *nimeCONFIRM* tab on the home page. Search for a specific patient by entering the search string (name or ID) on the search space.

Locate the patient of interest under Search Results and click on the name. this will open the patient *nimeCONFIRM* profile.

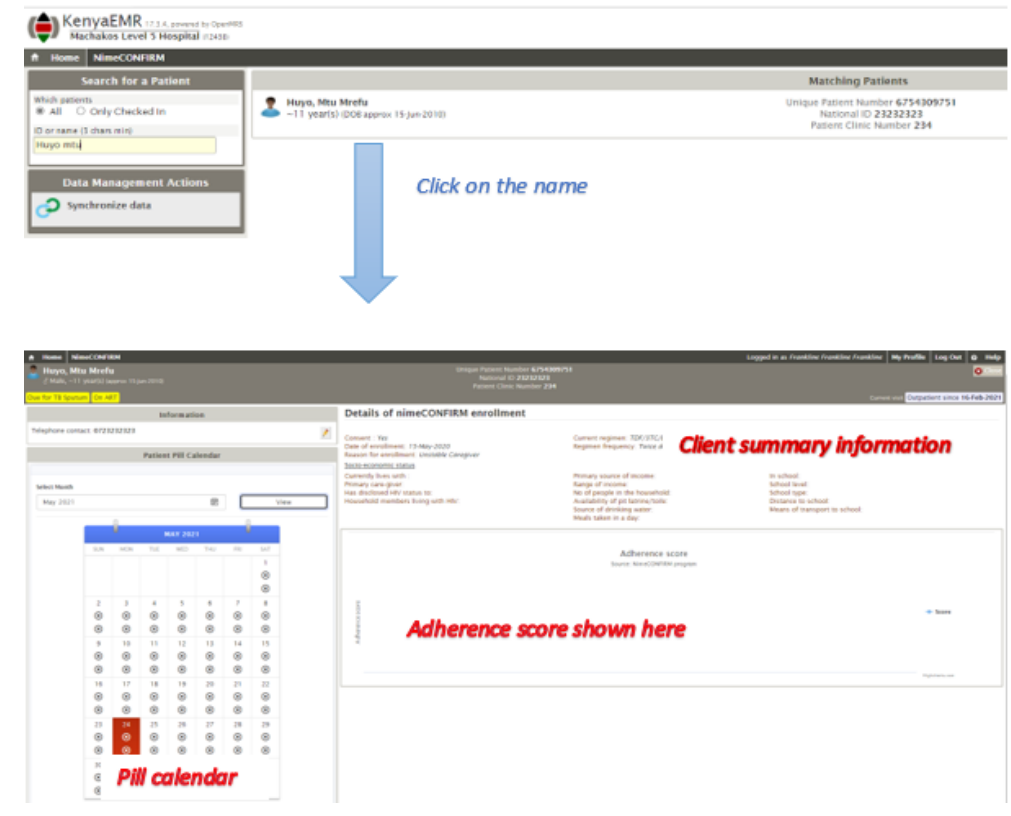

## **Step 8: View Baseline Questionnaire form**

Once client is successfully enrolled into *nimeCONFIRM* service and data exchanged with VDOT system, you can view the patient baseline information was captured in the VDOT system by clicking the **Baseline Questionnaire** under *nimeCONFIRM* service section.

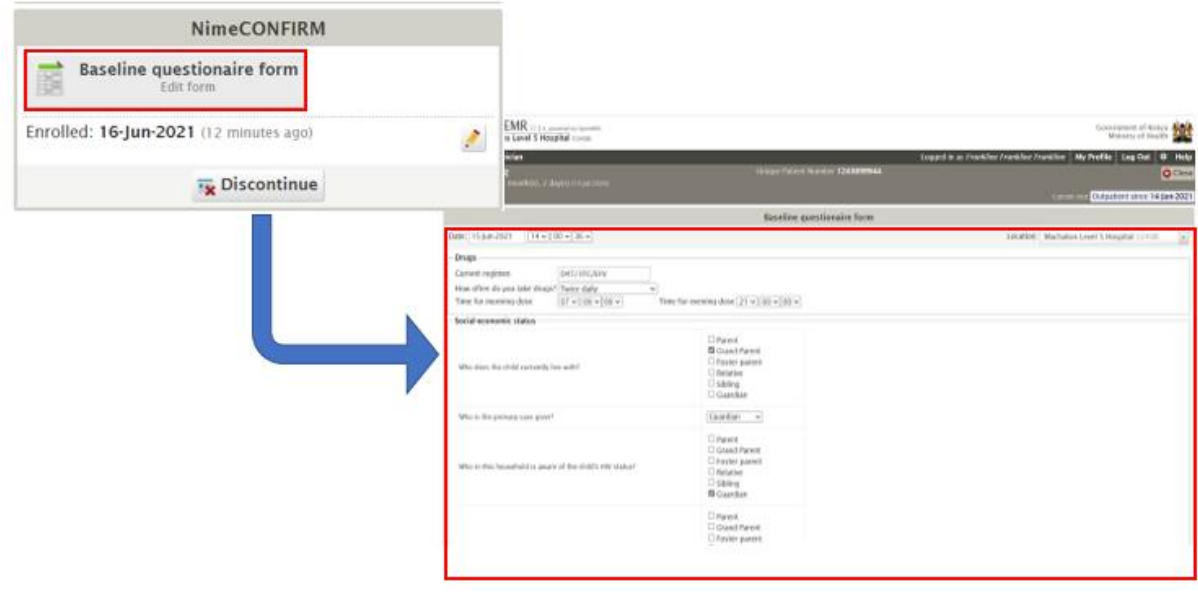